Random chooser in SMART Notebook

There often is the need to either choose a random student OR create a randomly generated group of students within your class. There is a pretty simple solution for accomplishing this using SMART Notebook's *Random Word Chooser* (to pick a random student name) or *Random Group Picker*. You'll be able to set up a SMART Notebook template file to re-use for each class.

- **Step 1:** Open SMART Notebook (from the Dock or spotlight search  $\mathcal{H}$ +Space for SMART Notebook)
- **Step 2:** Make sure you are in a new Notebook file (\\thera) and click on the integral icon in the sidebar (on either the left or the right side of the window); this should open the Gallery panel.
- **Step 3:** In the search field (A), type "random word" and hit enter; in the results (**B**), expand the *Interactive and Multimedia*  menu and you should see *Random Word Chooser.*
- *Step 4:* Control+click on the *Random Word Chooser* icon and choose *Add to My Content…* This will add that item to the your *My Content* list (**C**) for easy access in the future.
- **Step 5:** Repeat Steps 3 & 4, but search for "random group" instead; add the *Random Group Picker (text)* to the *My Content* list.
- *Step 6:* Click on *My Content* (**C**) and expand the *Interactive and Multimedia* (**B**) menu item.
- *Step 7:* Drag and drop the *Random Word Chooser* onto your SMART Notebook document (adjust the location and/or size of the chooser as needed).
- *Step 8:* Create a new page for the *Random Group Picker* by clicking Insert *Blank Page*
- **Step 9:** Click the in your sidebar to see both "random chooser/picker" pages.
- *Optional:* If you would like, you can even change the page labels by doubleclicking on the dated label below the thumbnail of each page.
- **Step 11:** Save the Notebook file so that you can re-use it for each of your classes ( $File \rightarrow Save$ , or  $\mathbb{H}$ +S)
- *NOTE:* When creating separate Notebook files for your separate classes using the directions below, make sure to use *Save As…* so as to not save over the template.

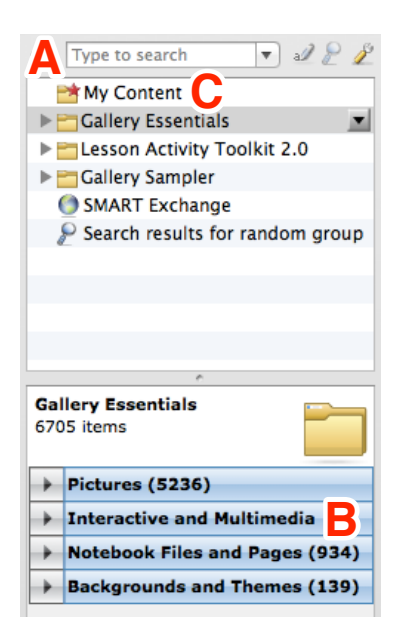

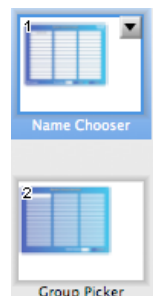

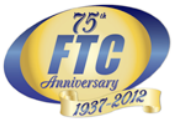

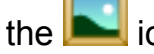

OPLIN **HIGH SCHOOL** 

## **Random Word Chooser**

- *Step A:* Choose the number of students (names) in your class (**D**).
- **Step B:** Click inside the top left field (**E**), enter the first name, and hit TAB to go the next name (or mouse down to the next field) and continue to enter the remaining names.
- *Step C:* When finished entering names, test it out by clicking *Select* (**F**). The *Chooser* will go through the process and land on a name. (If you are choosing multiple names and do not want a chosen name to be chosen again, check the *No Repeat* (**G**) box. Then, press *Select* multiple times to ensure names are not repeated.)

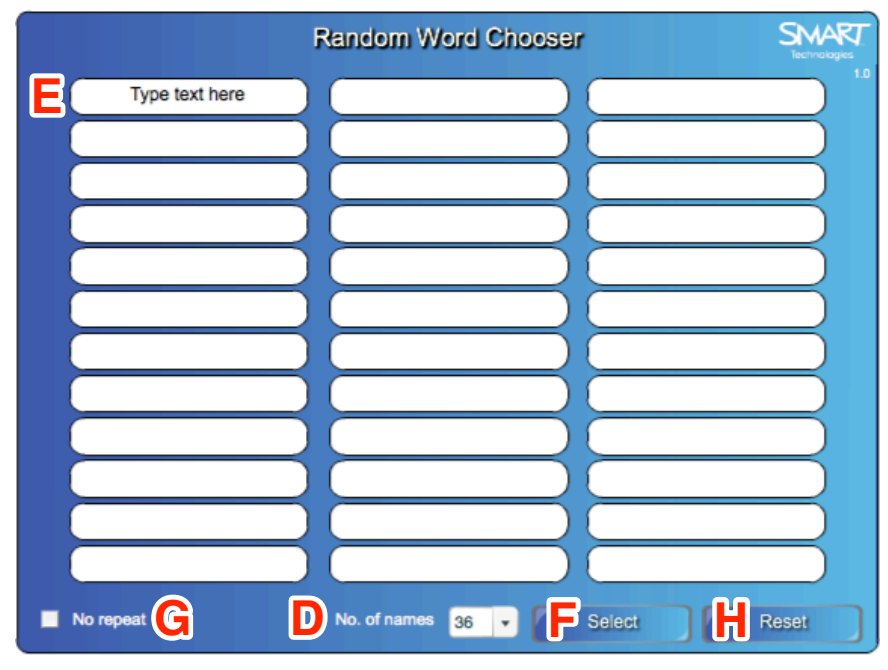

*Step D:* Click *Reset* (**H**) before you continue. Then, click on the *Group Picker* page.

## **Random Group Chooser**

- **Step A:** Choose the number of groups you want to place your students in (**I**).<br>(NOTE: NOT number of students per group; number of groups.)
- *Step B:* Click inside the top left field (**J**), enter the first name, and hit TAB to go the next name (or mouse down to the next field) and continue to enter the remaining names.
- **Step C:** When finished entering names, test it out by clicking *Generate* (**K**). A list of groups will appear with their group number. (If you are unhappy with the groups, you may hit the *Regroup* button to have the groups regenerated.)

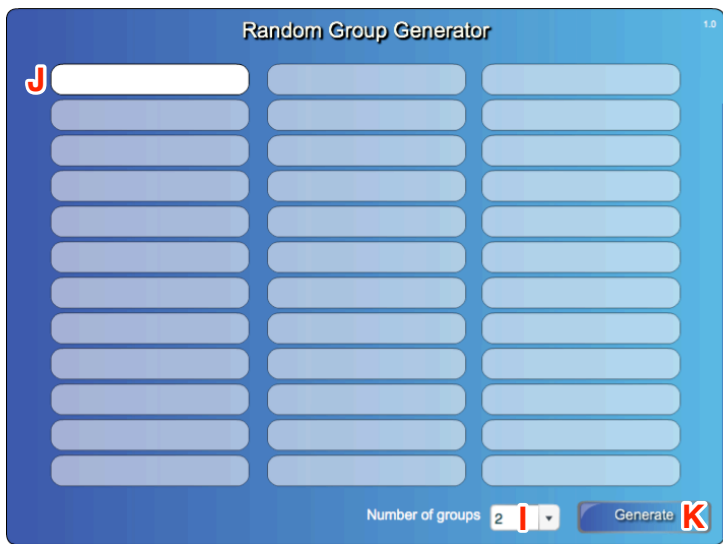

**Step D:** If you would like the list of groups added to your SMART Notebook page, click the inject arrow and arrange the "injected" lists wherever you would like; hit the Back button when finished with those generated groups.

**When finished with each class' lists, choose** *File Save As…***, give the file a unique name, reopen the template file, and repeat the steps above for the next class.**